# **Getting Started with your Merchant Account Step by Step Guide**

# **1. How can I accept Blockchain Payments with Coinify?**

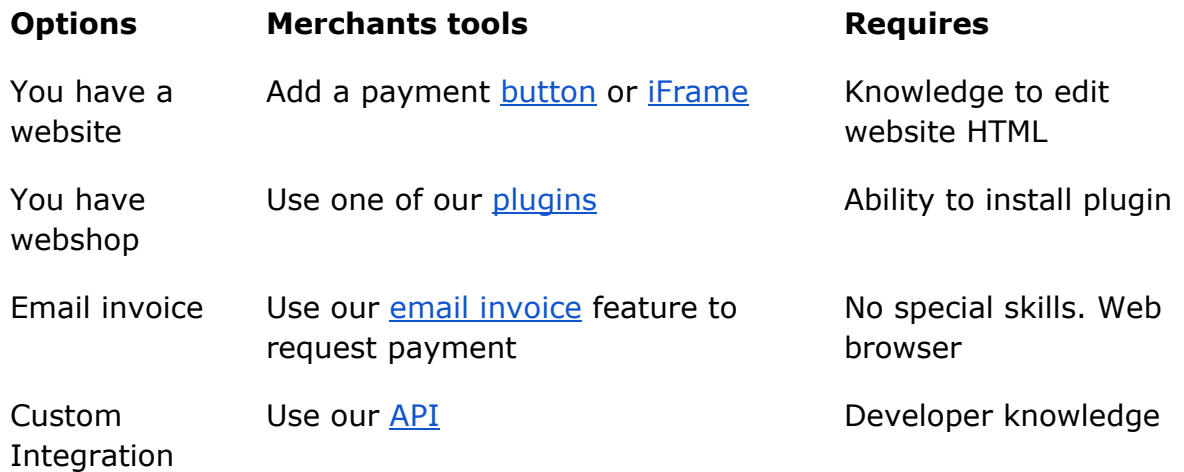

Website: If you want to add Blockchain payments to your website, you only need to be able to edit and access the HTML code of your website. This integration option can also be used for receiving donations.

**Payment Buttons:** It simply opens a payment overlay.

**iFrame:** *iFrames embed the payment process directly to your page.* 

**Shopping Cart Plugins:** Plugins can be installed into well known shopping cart services in order to enable Bitcoin payments services. Once you install a plug in, bitcoin payments will be enabled in your checkout flow.

**Email Invoices:** By using Email Invoices you can request a payment for a specific amount from your customers.

### **2. Coinify Fees:**

We do not charge merchants any fees. You can find more detailed information about Coinify fees i[n](https://support.coinify.com/Knowledgebase/Article/View/113/0/what-fees-do-i-have-to-pay) [this help article](https://support.coinify.com/Knowledgebase/Article/View/113/0/what-fees-do-i-have-to-pay) from ou[r knowledgebase](https://support.coinify.com/).

**3. Sign up flow** - You have already signed up for a Coinify Merchant account at [coinify.com/merchants](https://www.coinify.com/merchants) and logged in but you are not sure where to start. Below you can find step by step introduction of how to set up your account:

**Step 1: Fill in your Personal Profile.** Go to the upper right corner of the screen, click on your name and then on the first option *"Personal Profile."*

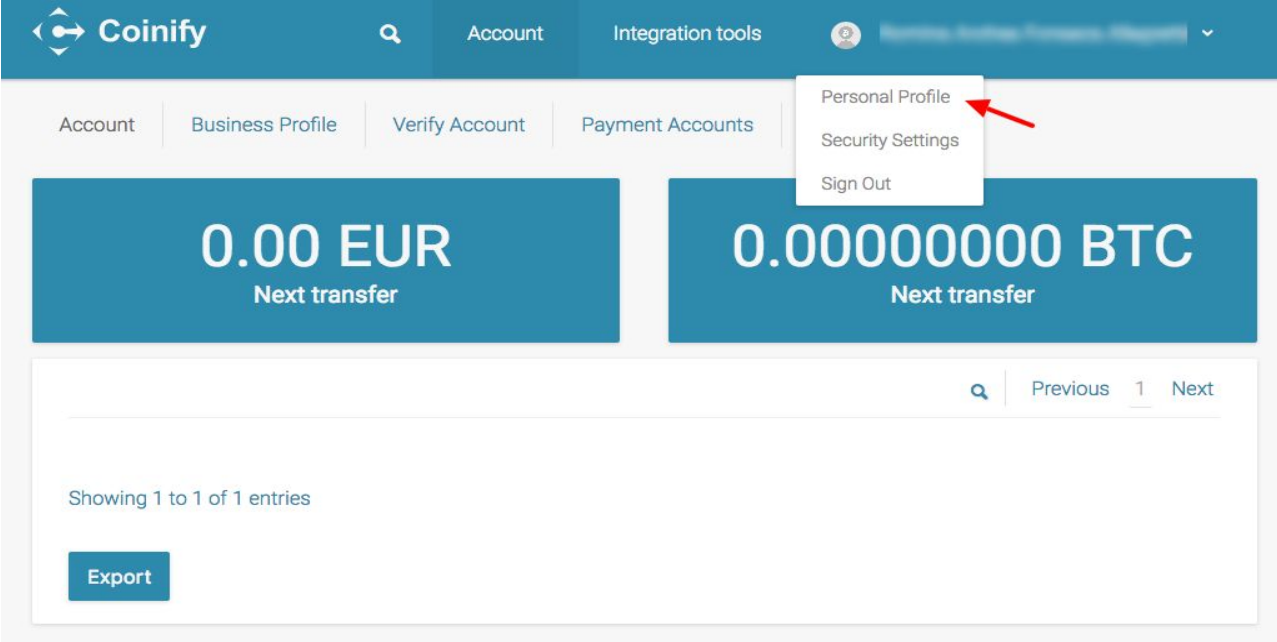

Complete all the fields with your personal information and click on *Save Changes.*

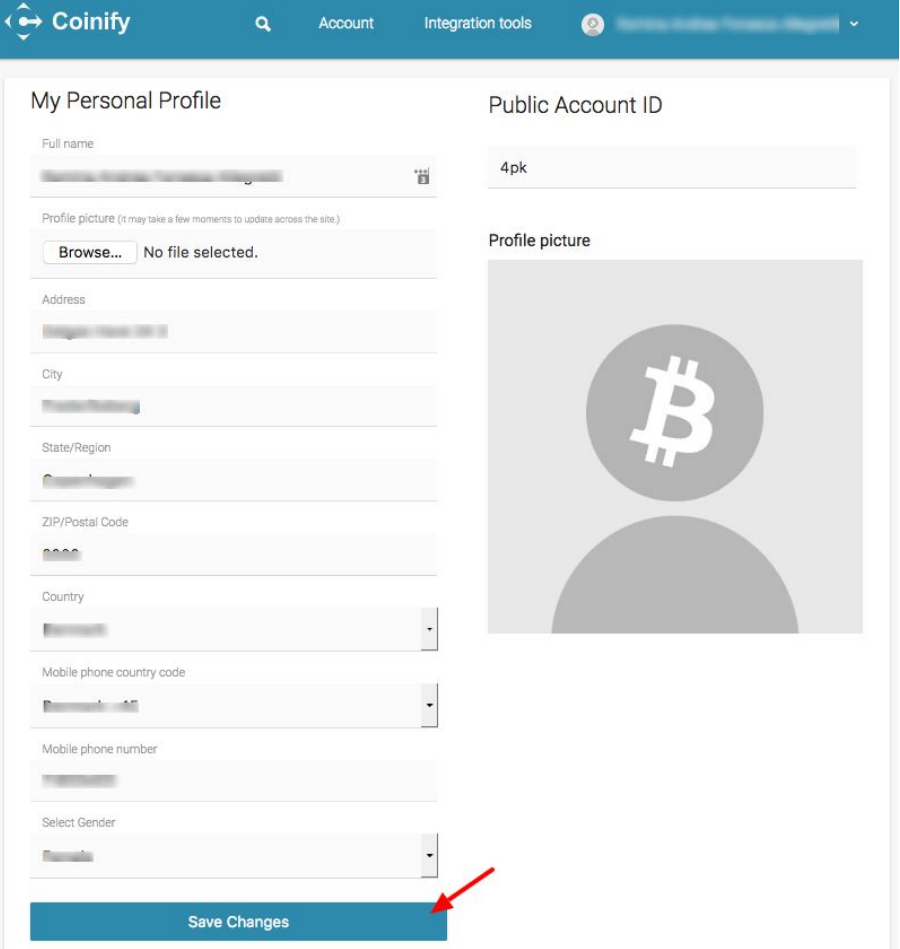

**Step 2:** Fill in your Business Profile. The information we require to enter on your Business Profile helps us to get to know your business better and it is essential for the account verification process. On the one hand, we need to have a base to check the legitimacy of the data you have submitted for account verification. On the other hand, by filling in more information, you can significantly speed up the verification process!

To do this, go to *Account* and then click on *Business Profile*. Complete all the fields with your Business information. Remember to *Save Changes!*

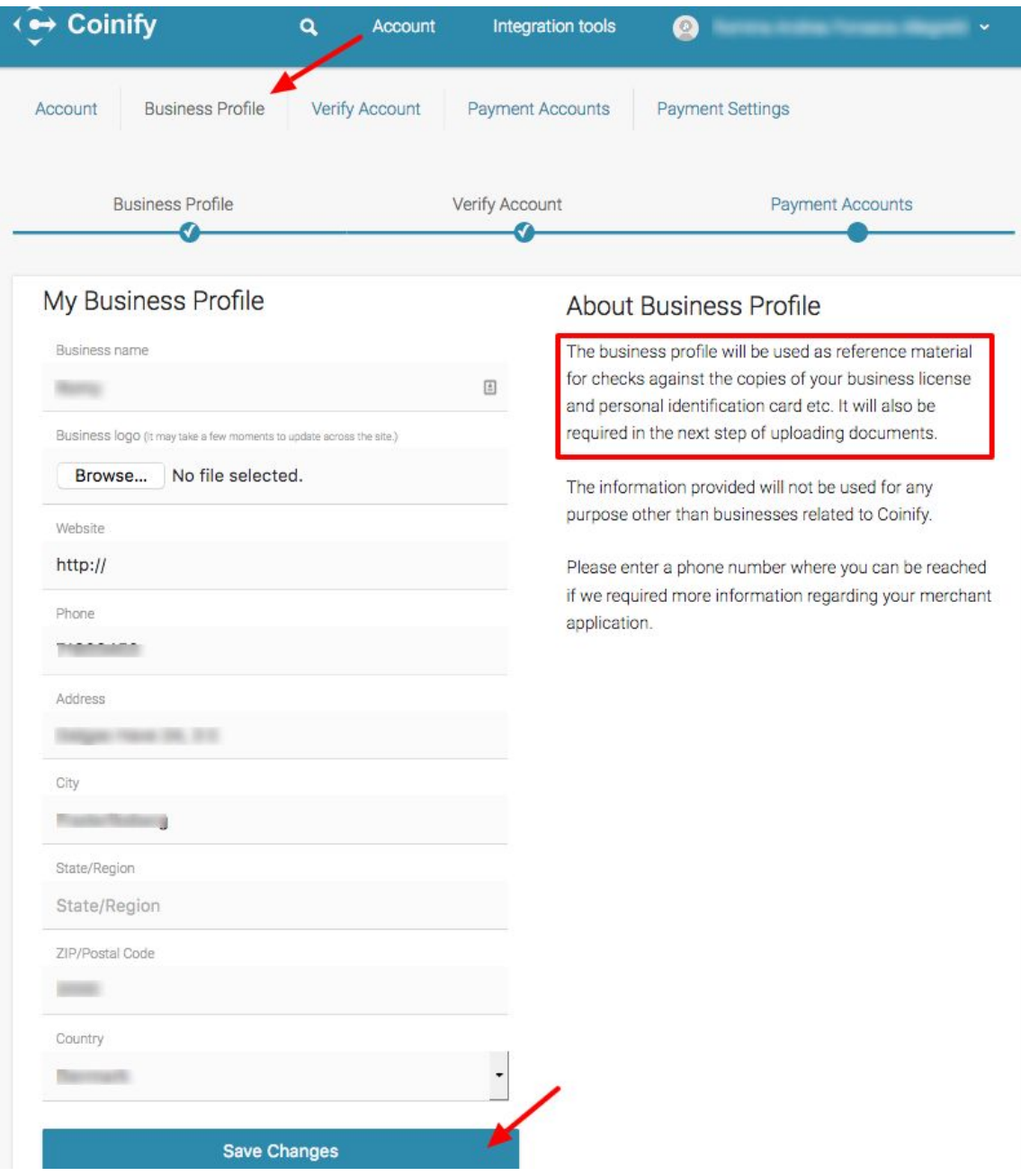

# **Step 3: Start your integration.**

Go to *Integration Tools* on the upper menu and you will get the following screen with the available integration options depending on the type business you are running.

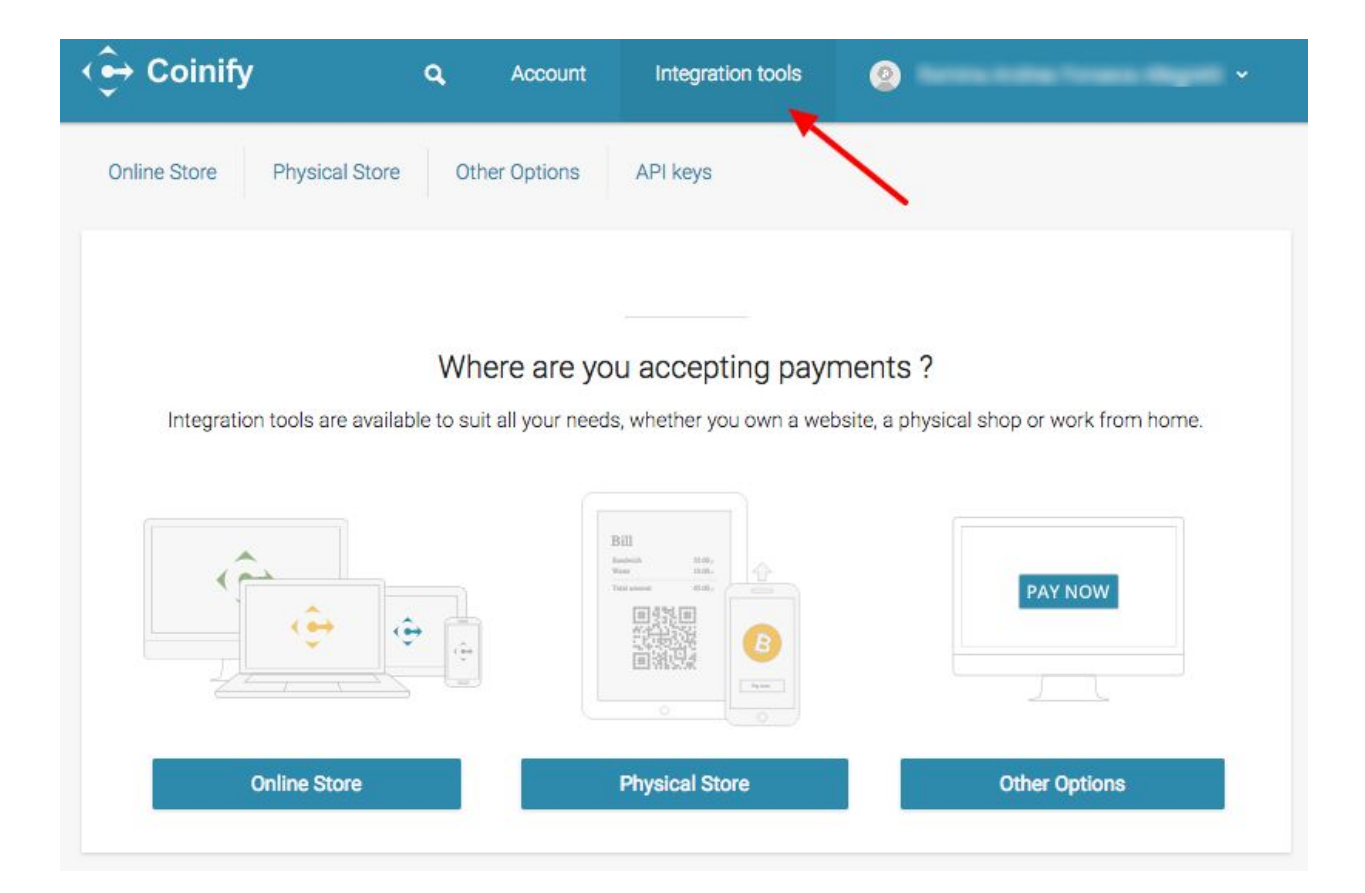

You can refer to the table above to find out which type of integration suits you best.

### ● **Online Integration**:

If you have an online store and if you are using one of the popular shopping carts, we recommend you to download and install one of our [plugins.](https://www.coinify.com/merchant/plugins) It is quick and easy, and should take you no more than 10 minutes.

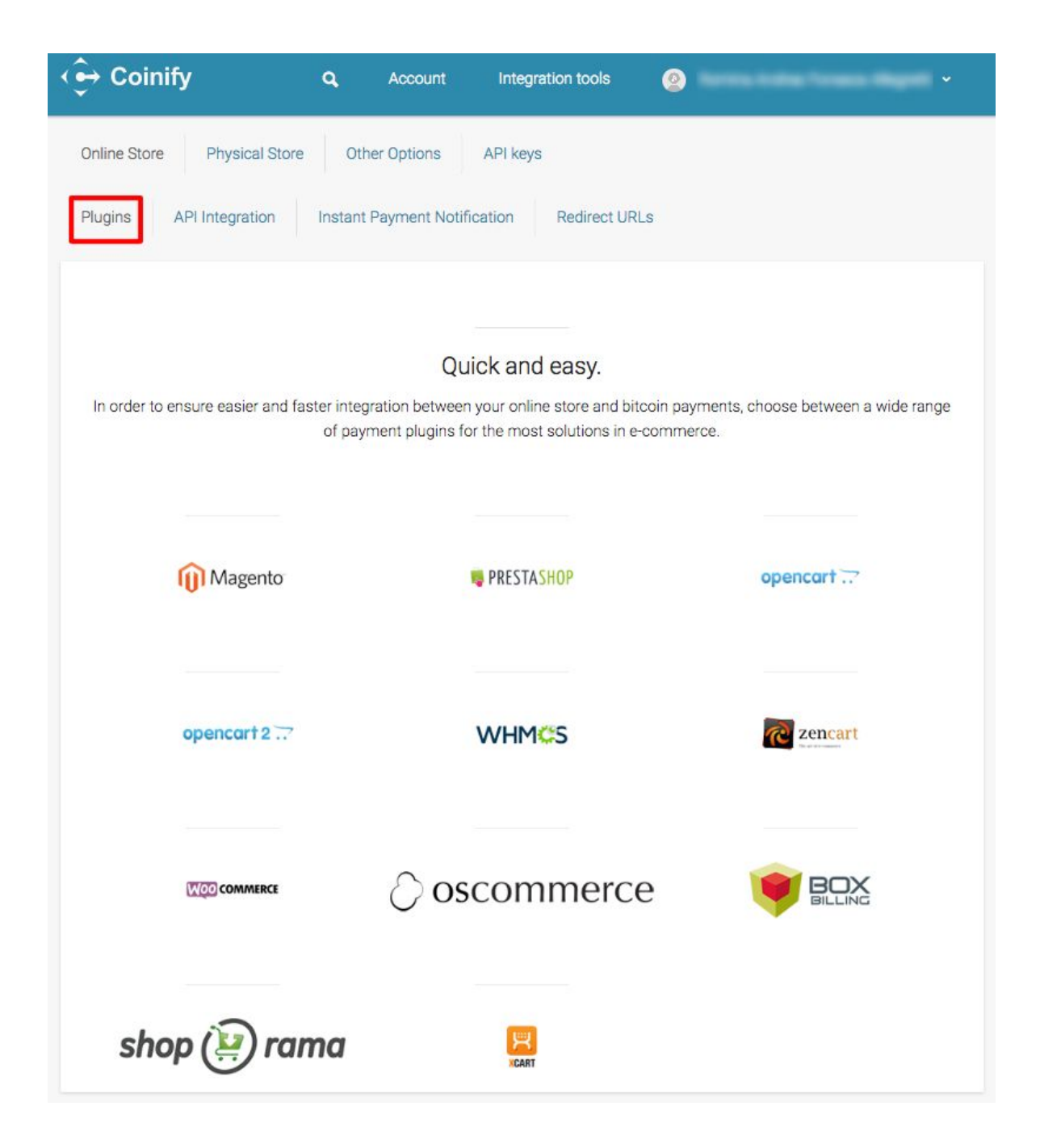

If you have advanced programmer knowledge or if you have someone in your company who does, you should definitely try using our **API**. With it there is no limit of what you can create and you can let your imagination loose and get creative.

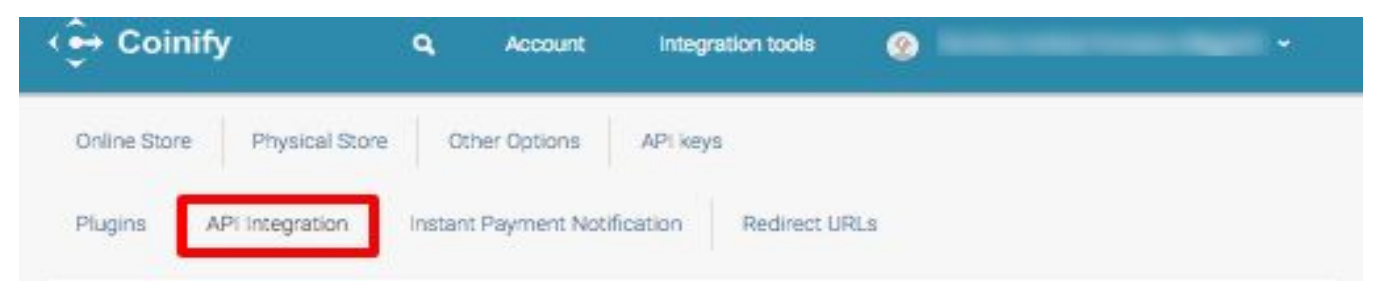

### API Integration

The Coinify REST API enables automatic blockchain payments in your own store. We also have SDKs for popular languages. as well as plugins for popular e-commerce solutions.

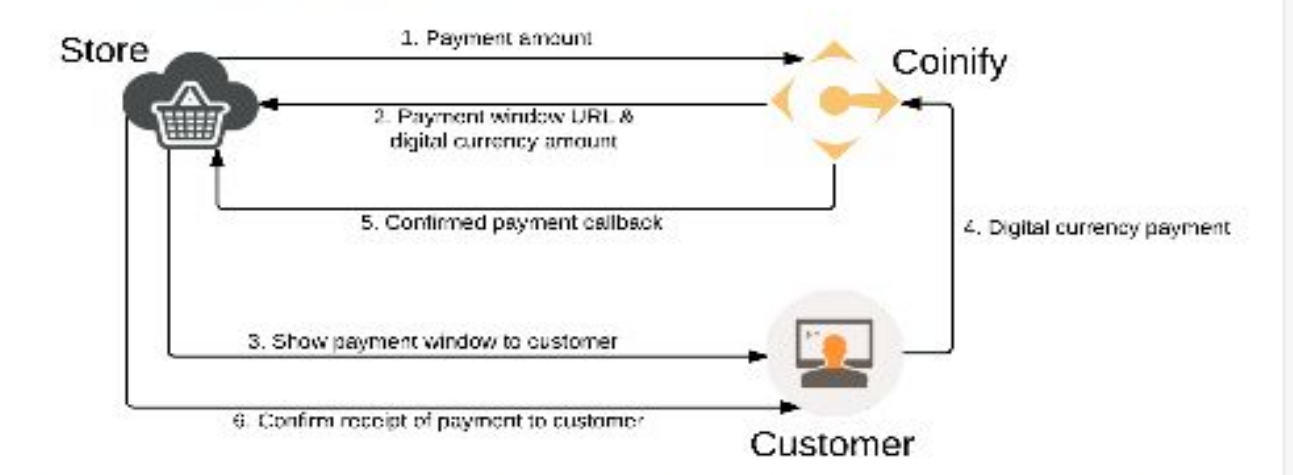

Depending on whether you want to show a hosted Coinify payment window or prefer to present the payment information yourself on your own site, the typical Coinify blockchain payment process works like this:

#### Payment process (Coinify hosted payment window)

- 1. You send a request to our API invoice create endpoint with the following data.
	- a. The payment amount
	- b. The currency of the payment amount (USD, EUR, etc.)
	- c. Caliback URL (optional)
	- d. Success URL (optional)
- 2. We return an invoice object with the payment window URL to you (to which you can redirect the customer or use to show in an iframe on your own site)
- 3. The Coinify payment window will show an amount in Bitcoin for the customer to pay
- 4. The customer pays
- 5. We send a callback to you confirming the payment.
- 6. The customer is redirected to your confirmation page

#### Payment process (self-hosted payment window)

- 1. You send the payment amount in your currency of choice using our API invoice create endpoint
- 2. We return an invoice object containing a Bitcoin address, Bitcoin amount and a payment deadline time to you
- 3. You display the Bitcoin address, Bitcoin amount and the payment deadline to your customer on your site. It is recommended to display the payment URI as a QR code as well
- 4. The customer pays
- 5. We send a caliback to you confirming the payment
- 6. Your website confirms receipt of the payment to the customer

See API documentation

On the same screen, towards the right you will find the *API Keys* button. Click on it and you will be able to generate your a new API Key and an API secret. These will allow you to read invoices, create new invoices, update existing invoices, and read the balance.

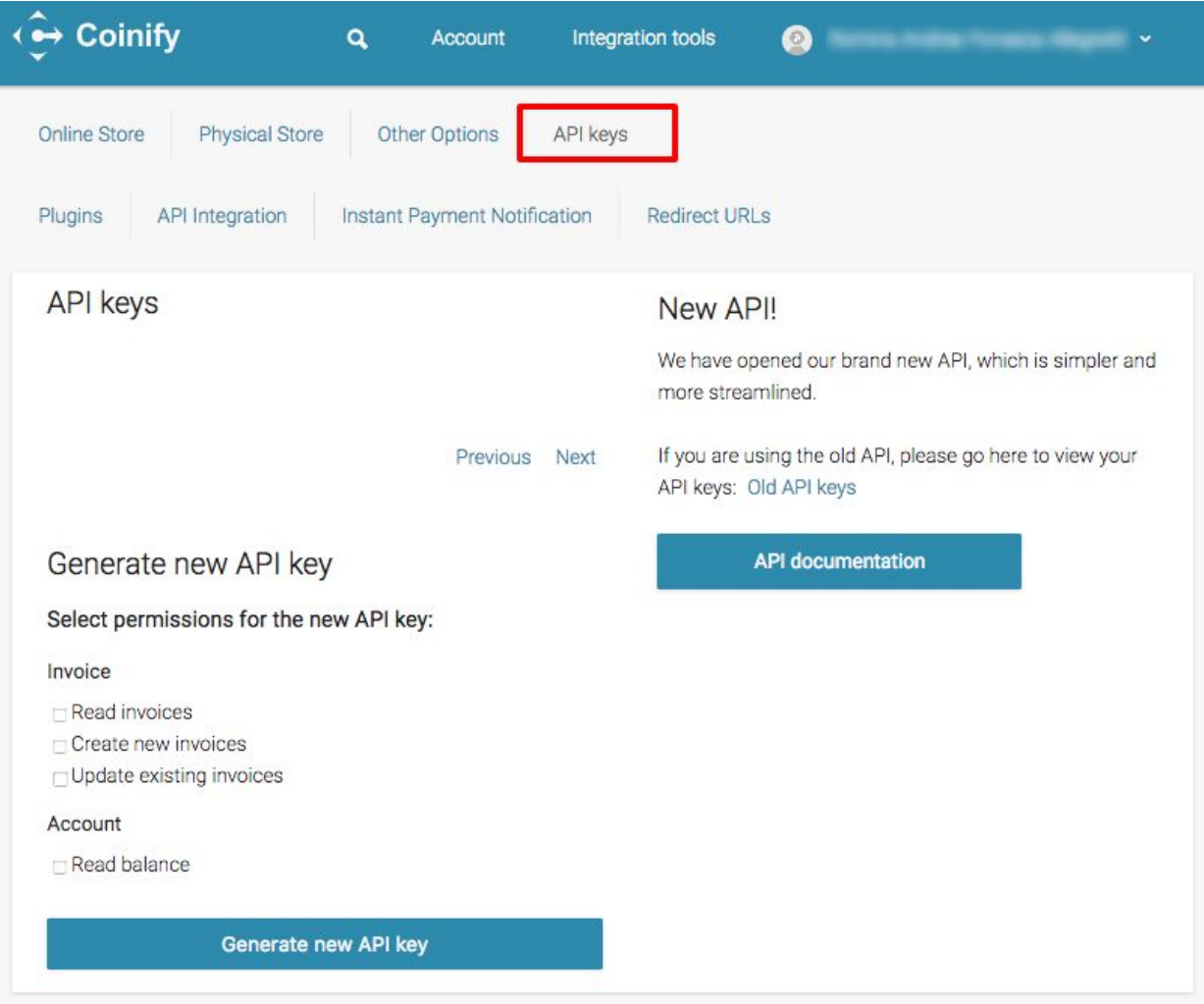

You can use [Other Options](https://www.coinify.com/merchant/tools) like adding Payment Buttons, iFrame or sending Hosted Invoices by email if for example you do not have webshop but you would still like to accept Bitcoin Payments and of course here you can again use our API.

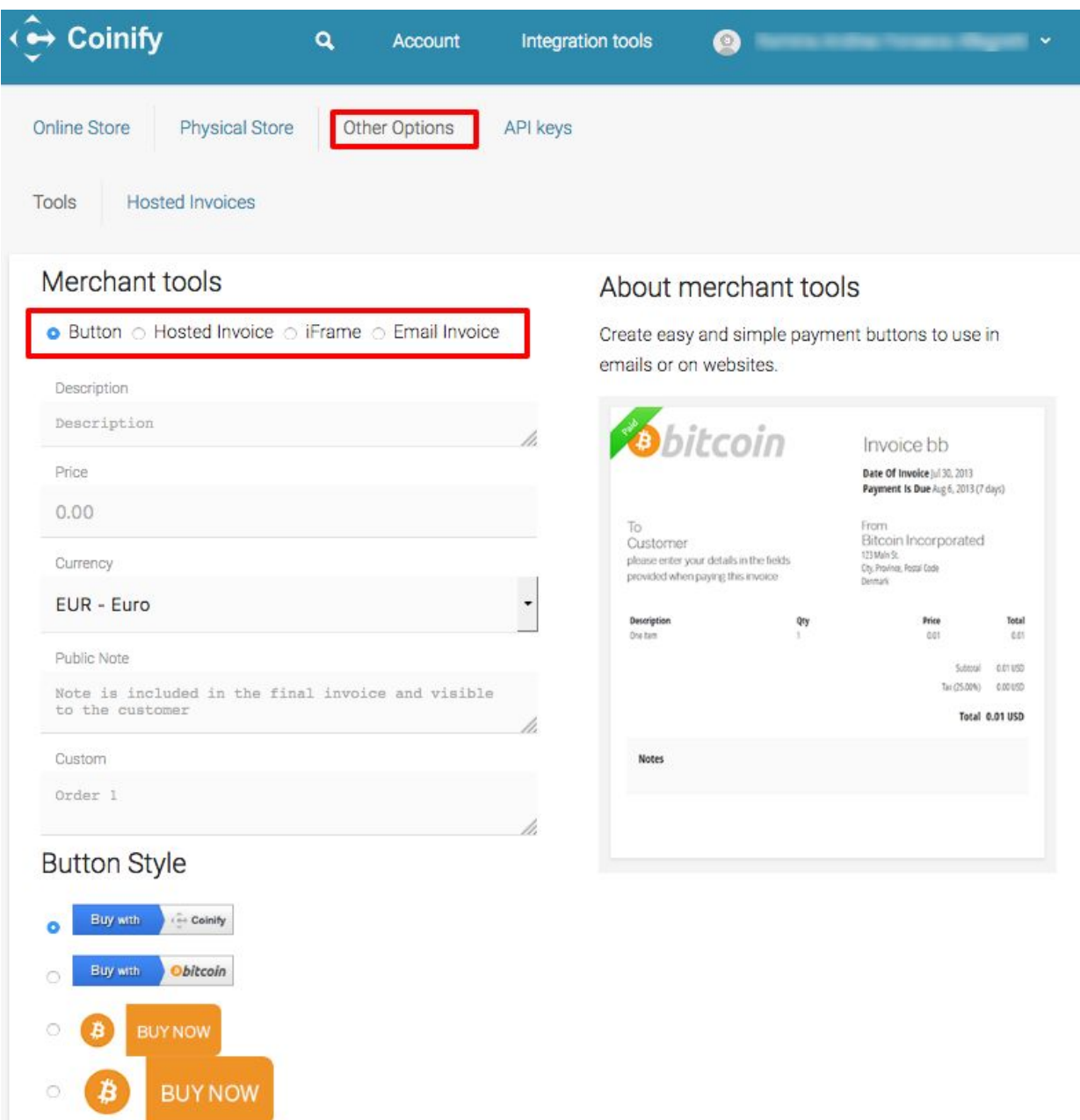

Go to Advanced Options

Generate Code

● **Physical Store Integration**: If you would like to accept Bitcoin Payments in your physical shop, you need to download our POS app, which you can do from [Google Play](https://play.google.com/store/apps/details?id=com.coinify.pos) or [iTunes.](https://itunes.apple.com/us/app/coinify-pos/id899594637?mt=8)

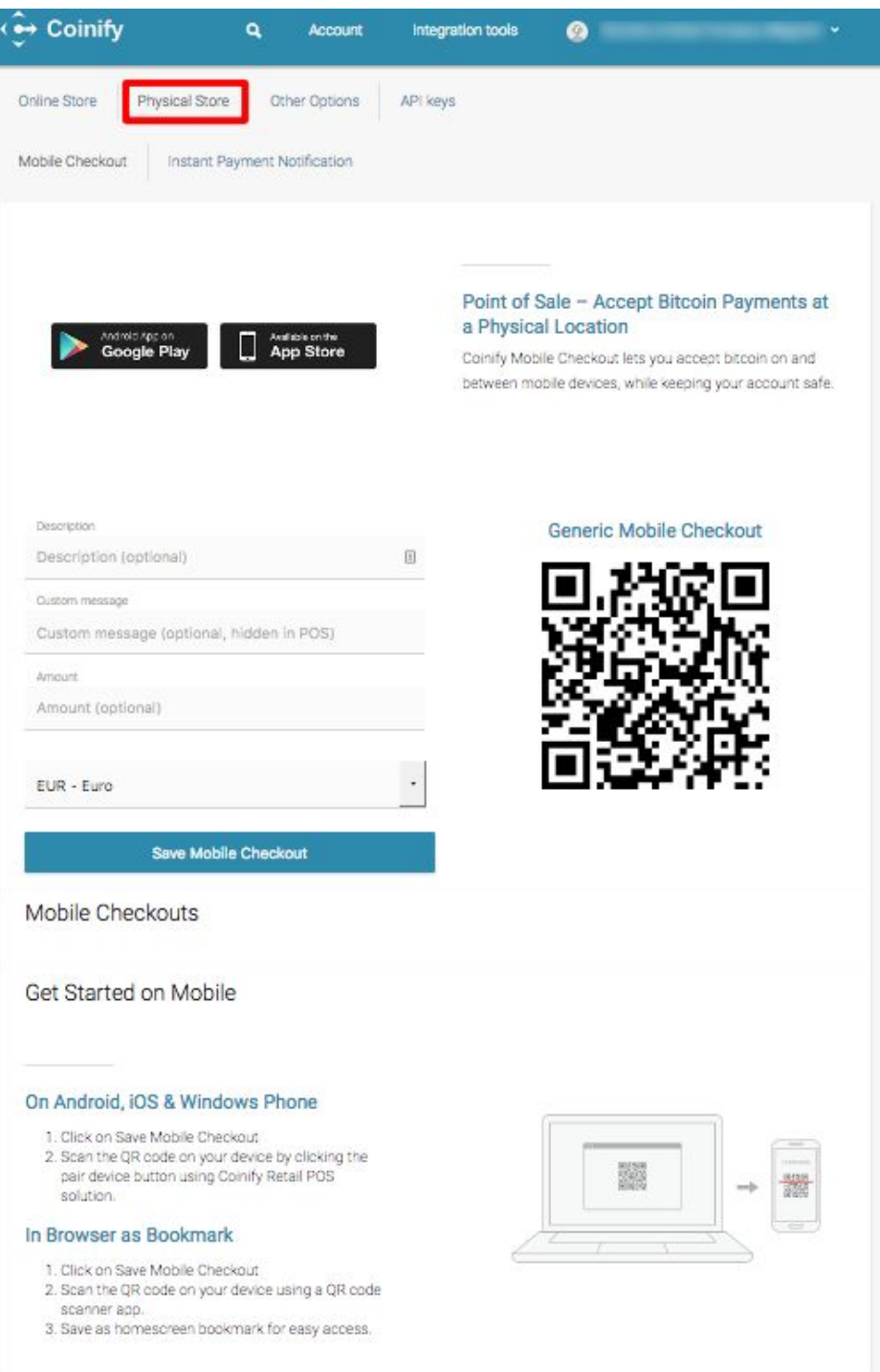

**Step 4: Set up your Payment Settings.** You will find these under **Payment Settings** when logged in to your Merchant account.

**• Choose Coinify Account Currency**: You can choose any of our supported currencies as your Account Currency. However, you may want to consider choosing an Account Currency which is the same as your payments currency and same as your payout currency in order to avoid paying for currency exchange fees. It is important to keep in mind that once selected, it can be changed only by Contacting [Support.](https://support.coinify.com/Tickets/Submit)

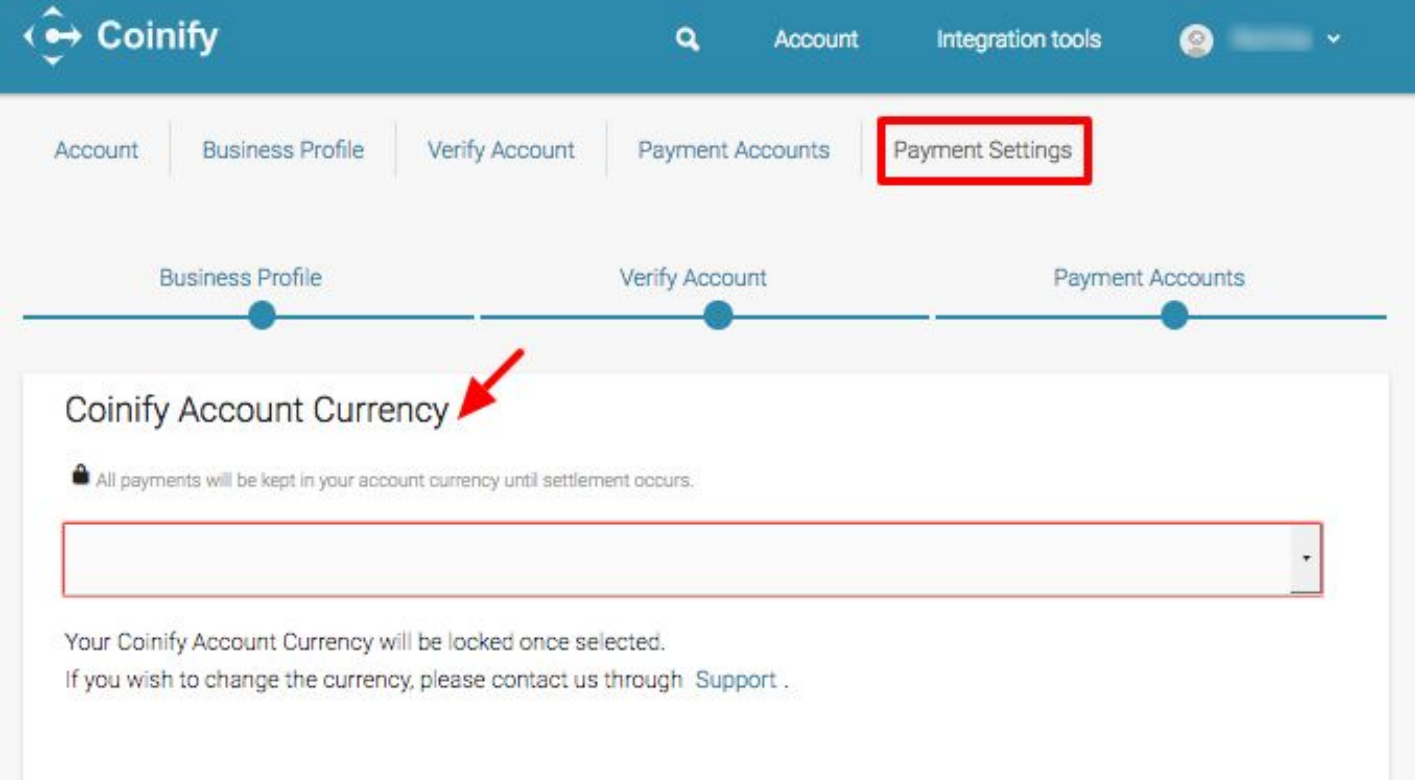

### *Keep scrolling down to the next section on the same screen.*

**• Account Crediting:** Here you have to choose how you want to be credited - in Bitcoin or in fiat currency. If you would like to receive fiat currency, tick the blue box saying *"Convert to fiat."* After choosing this option, you can also choose if you want to convert Partial and Extra/Late Payments to fiat or if you would rather keep Bitcoin. If you would like to receive payouts to your Bitcoin Wallet, tick the green box *"Keep Bitcoin."*

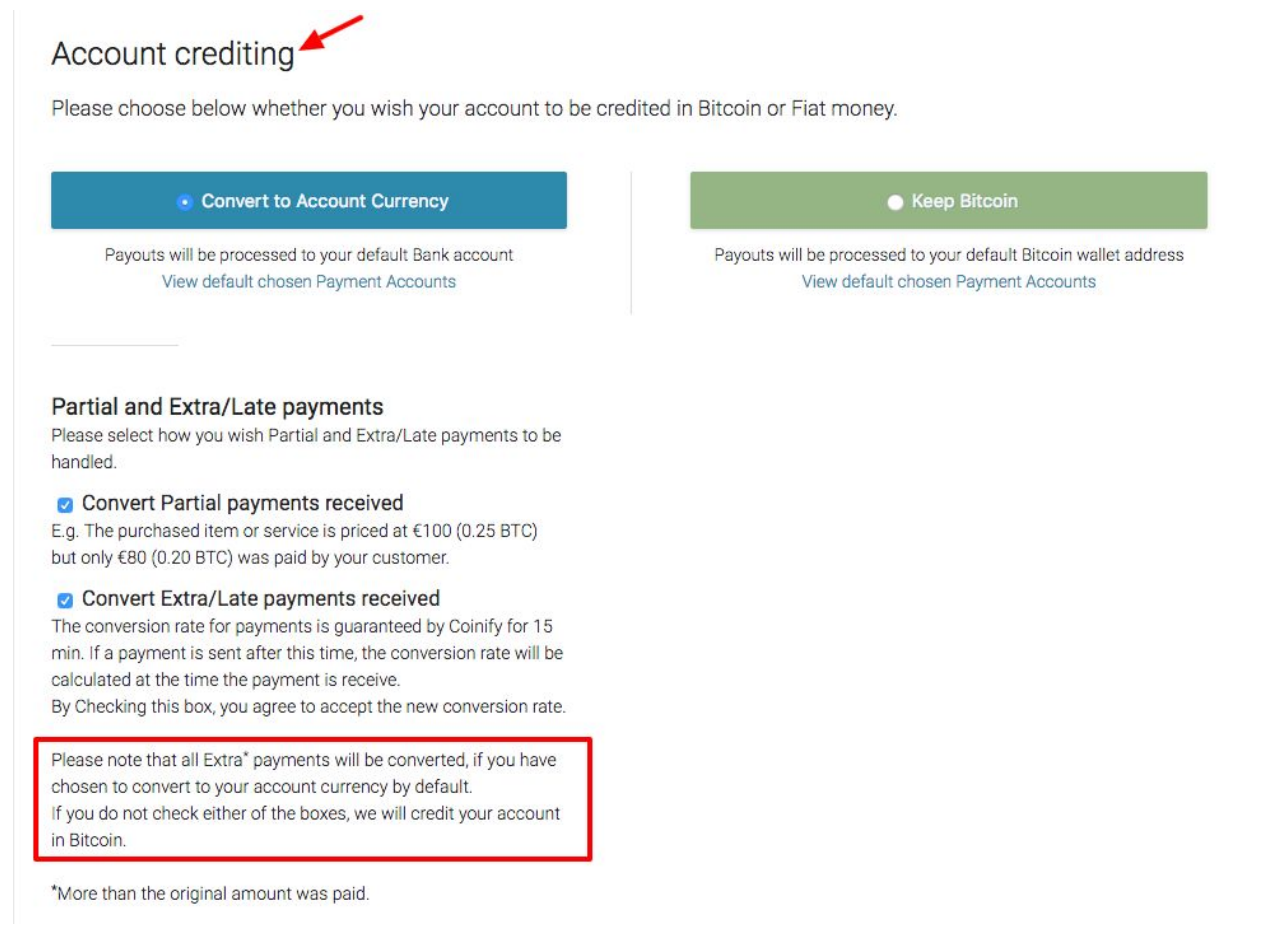

In both cases, remember to scroll down and click on *Save Changes.*

If you change to Bitcoin, make sure that you have the correct Bitcoin wallet address entered in your account! Respectively, after you have changed your settlement to Bitcoin, your new invoices will also be received in Bitcoin.

If you already have EUR or any other FIAT money in your account, this amount will remain in your account balance until you change back to Fiat Settlement and reach your minimum settlement amount.

Bitcoin payments will be settled in Bitcoin and will not be automatically exchanged if you change back to fiat settlement.

*Keep scrolling down to the next section on the same screen.*

● **Minimum Refund Balance:** This is an optional setting which allows you to keep a minimum balance in your account to refund your customers. For more information about how to issue a refund go to *How do I refund a customer?* (under 4. Payments Flow, Page 18.)

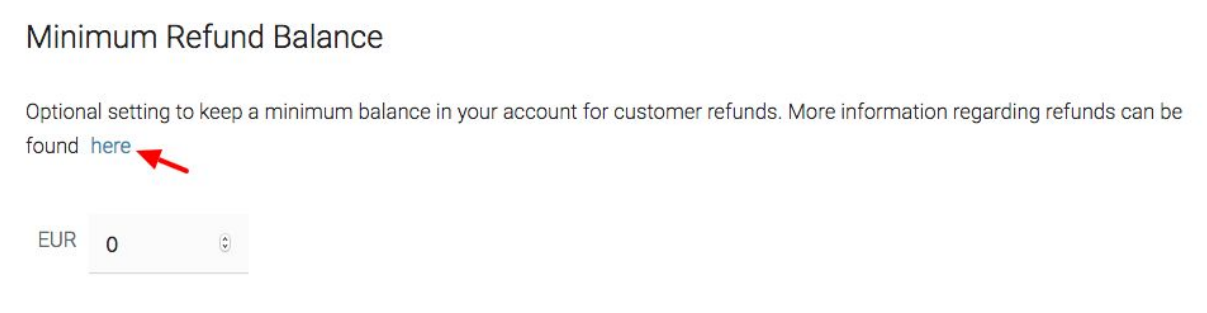

● **Conversion Rate:** This is used to calculate the bitcoin amount for payments. If you choose **Market Rate**, the last market price obtainable is used and will result in a lower bitcoin amount payable by your customers. On the other hand, all applicable currency margins, processing and risk fees are deducted from the amount settled to your account. If you choose **Coinify Rate,** there are no fees for you as a merchant. Your customers will pay a higher bitcoin amount to cover currency margins, processing and risk fees instead.

Please, remember to *Save Changes!!*

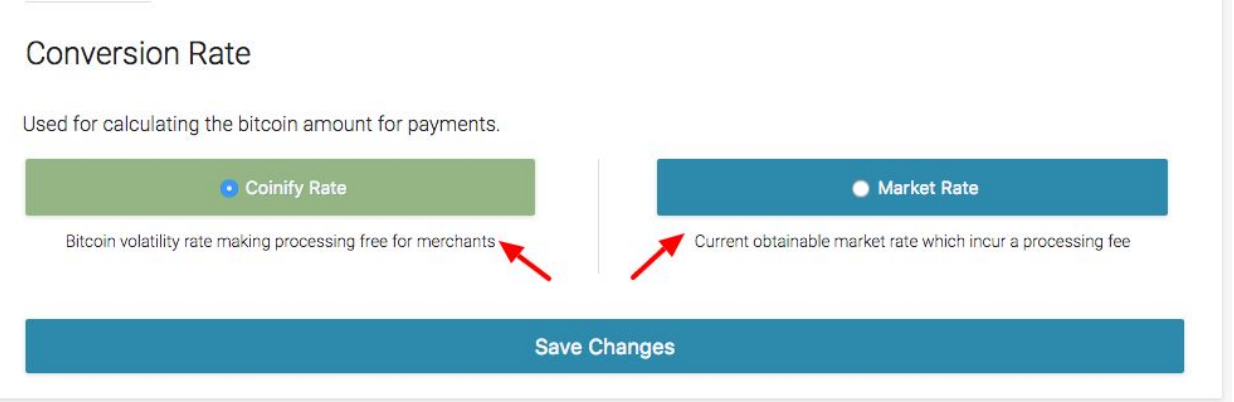

**Step 5: Add Payment Accounts.** To be able to receive payouts from us, you need to add a payment account. It is important that when you do this, you add a payment account in accordance with your payment settings as both are interdependent. For example, if you add Bitcoin wallet as payment account and choose it as default, it would make sense to choose keeping Bitcoin. You can add the following Types of Payments accounts:

- Bank Account
- PayPal Account
- Bitcoin Wallet

Go to the *[Payments Accounts section](https://www.coinify.com/merchant/accounts)* in your Coinify Merchant Account to add a new payment account and please keep in mind that you can add more than one payment account but you should choose one as default to receive payouts.

*\*At the end, always remember to press Save Changes!*

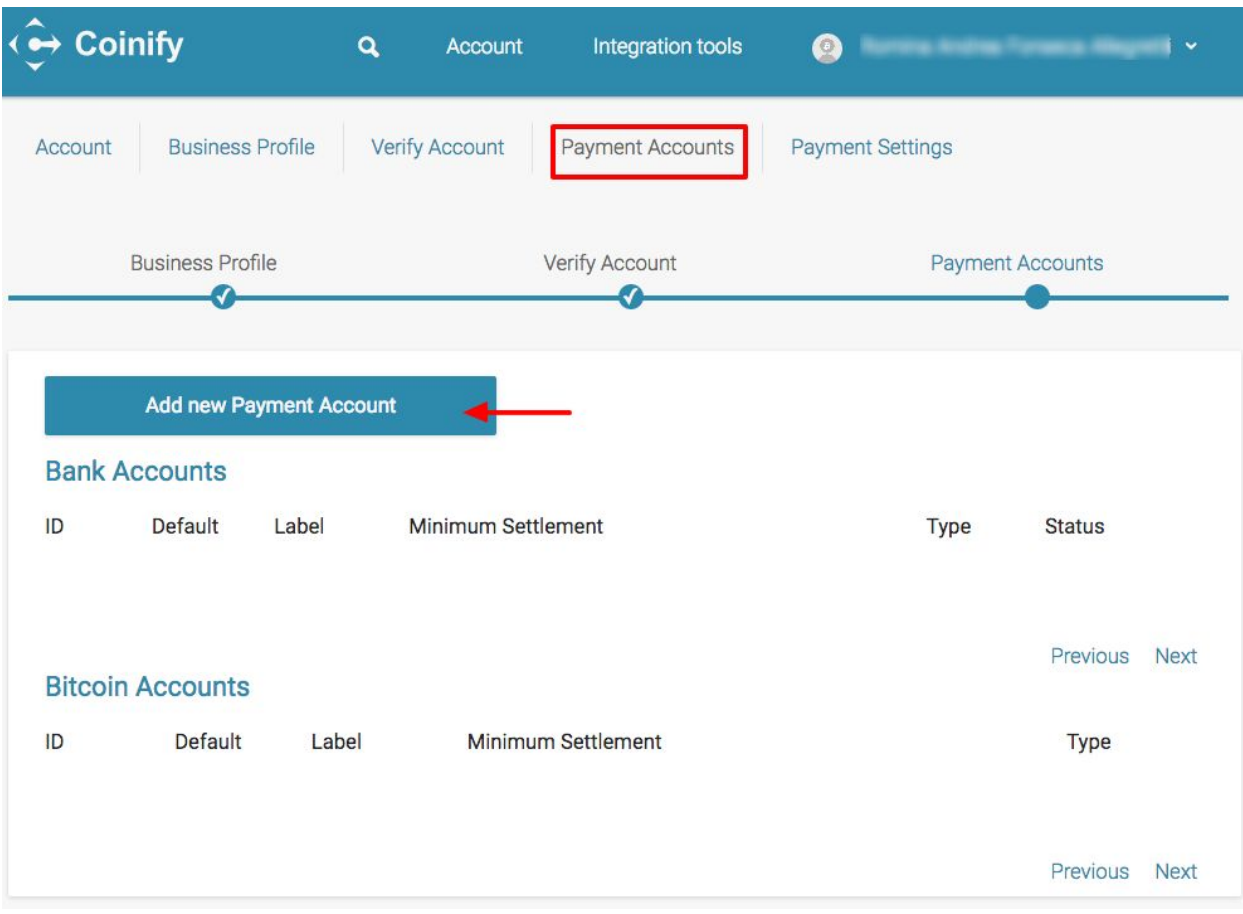

There is another important field you will have to complete on this step and that is the Minimum Settlement Balance. This is defined by you and payouts are processed automatically once you have reached said amount on your balance.

Please, have into account that the Minimum Settlement Balance does not include the bank transfer fee. In order to get paid out, your current account balance needs to be your minimum settlement balance plus enough funds to cover the bank fee.

It is also important to mention that bank transfers may take a few days to show in your bank account and that bitcoin transfers are dependant on the blockchain. Occasionally payouts may be delayed due to, but not limited to, bank holidays varying in different countries and compliance checks we may also perform from time to time.

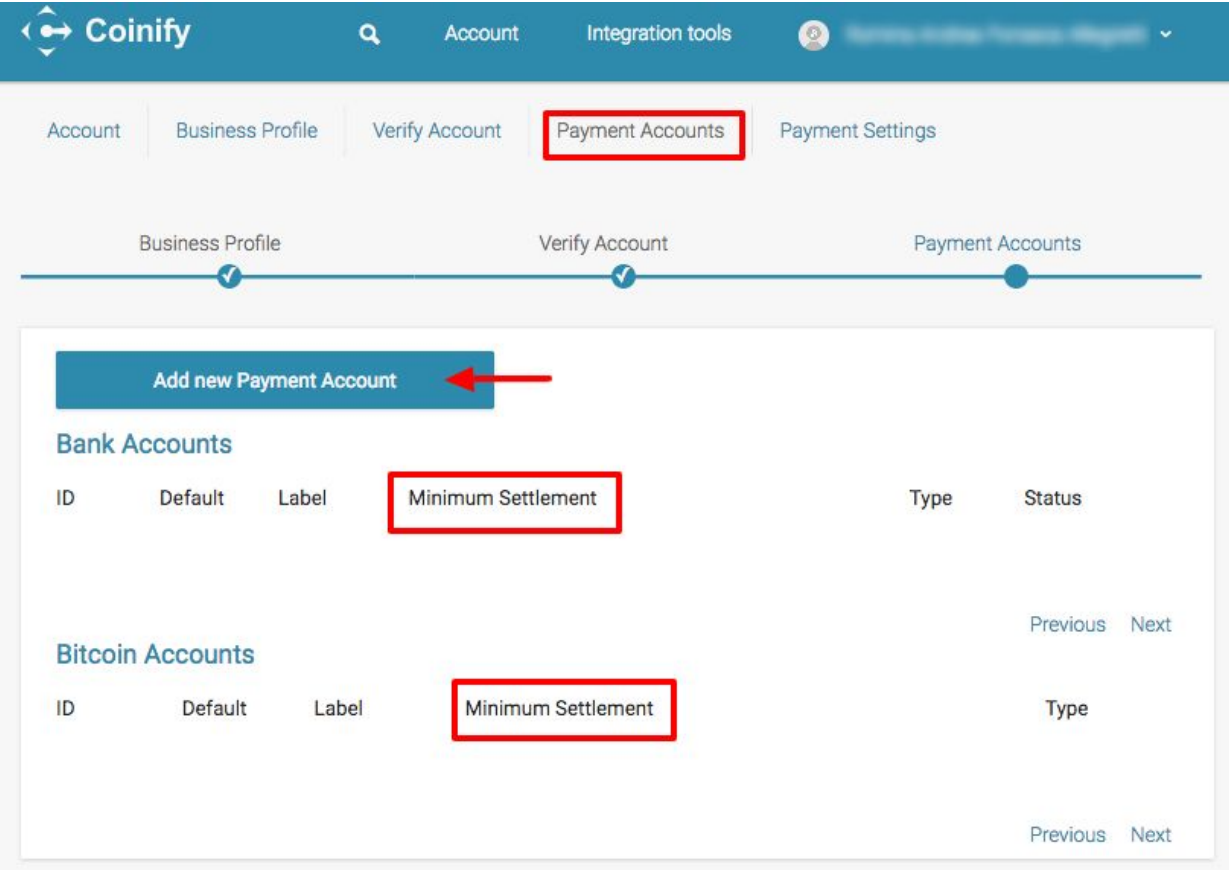

Together with your account information you will have to upload to this screen, in the case of bank accounts, documentation that verifies such information.

Proof of ownership: Bank statement matching the information entered, including name and address. Or Bank letter including the account number, name and address.

For Business/Corporate bank accounts: Business bank account statement matching the information entered, including Company name and address. And Business registration documents including the name of at least one director/owner.

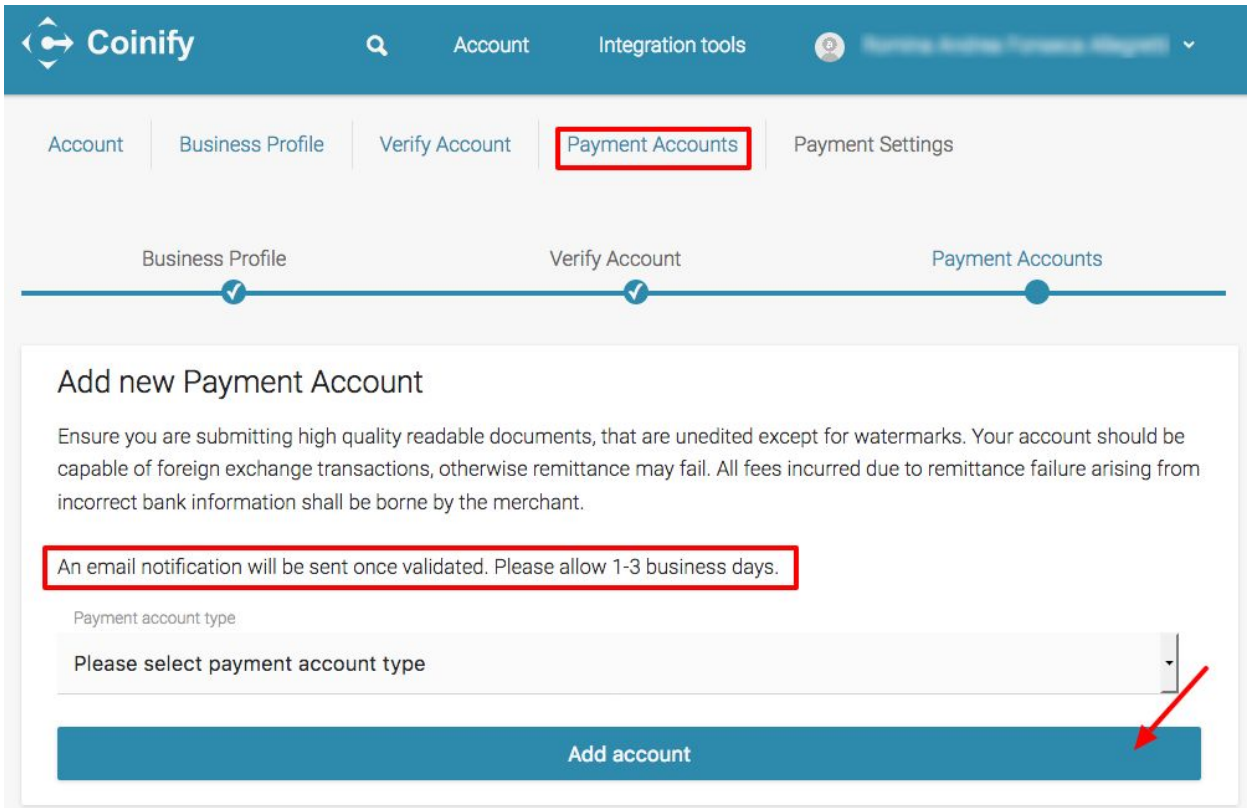

**Step 6: Verify your Account.** To do this you need to log in to your Coinify Merchant account and go to the [Verify Account section.](https://www.coinify.com/merchant/documents) There you will find detailed instructions about what documents you need to send us. In case you would like to know if account verification is mandatory, please continue reading [here.](https://support.coinify.com/Knowledgebase/Article/View/114/0/do-i-need-to-verify-my-account)

Once you have chosen the files to be submitted add them with the *Add Files* button or Drag them to the signaled spot on the screen. Click on *Start Upload* and once the process is completed allow 1-3 business days for the verification of the documents. An email notification will be sent once everything is verified.

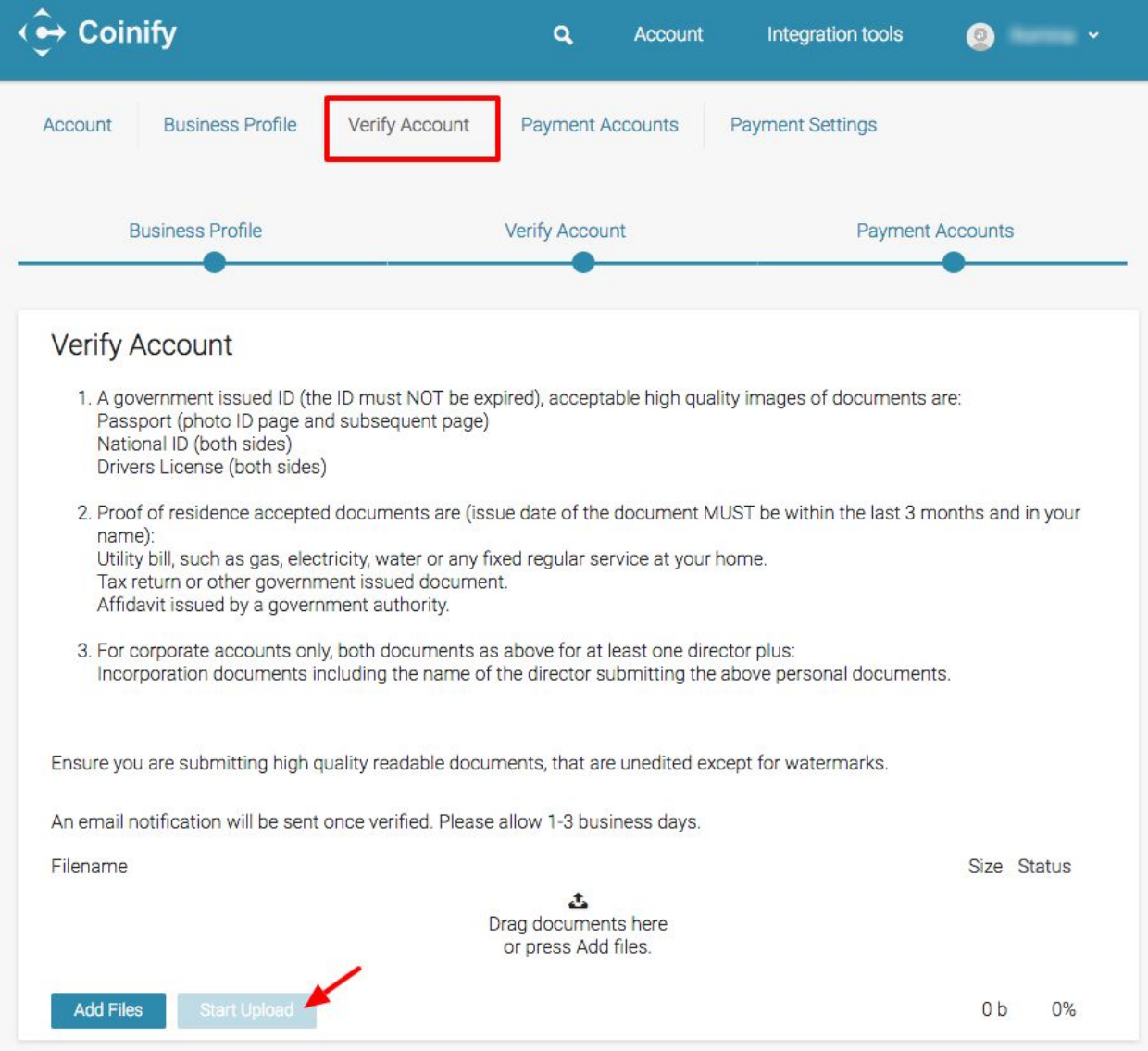

*\* Please note that after completing Personal and Business information profile and the Integration steps you will be already able to receive your first Blockchain payments. However, we advise you to get done with the other steps as soon as possible. Without completing them, we will not be able to send you payouts if you have chosen to convert to fiat.*

### **4. Payment Flow:**

 *How do your customers pay you?* Any customer who wants to pay you with Bitcoin needs to have their own Bitcoin wallet and some bitcoins in it. Bitcoin wallets are apps that can be installed on any of your devices (smartphone, tablet or personal computer) which store your bitcoins. Here you can find mo[r](https://support.coinify.com/Knowledgebase/Article/View/16/3/create-a-new-bitcoin-wallet-on-iphoneipad-using-breadwallet-app)e information about how to create a new Bitcoin wallet for **Android** and for [iPhone/iPad.](https://support.coinify.com/Knowledgebase/Article/View/16/3/create-a-new-bitcoin-wallet-on-iphoneipad-using-breadwallet-app)

 *How do you accept payments?* Once you have finished your integration, when your customers visit your website and choose to pay with Bitcoins, a hosted Coinify payment window will open. Your customers have to either scan the QR code (smartphone) or press the "Pay using Bitcoin client button (personal computer). After that, the payment will be processed, confirmed and completed in just a few minutes.

You can always find detailed information about each payment on your dashboard when you log in to your Coinify Merchant account and check the payment ID.

We always send Instant Payment Notifications (IPN) callback to a callback Email or callback URL when our merchants receive a payment.

You can adjust your IPN setting[s](https://www.coinify.com/merchant/ipn) [here.](https://www.coinify.com/merchant/ipn) By going to *Integration Tools*, then clicking *Online Store* and then *Instant Payment Notification*.

Here you will learn about Sub-Invoices, which are issued every time you receive an expired payment, or more than enough bitcoins.

> → Coinify Integration tools Account  $\alpha$  $\bullet$ Online Store **Physical Store** Other Options **API** keys Plugins **API Integration Instant Payment Notification Redirect URLs** Instant Payment Notification About Instant Payment Notification If you are using our POS or hosted invoices, you may Callback URL enter an email address or URL to receive notifications https://www.example.com/callback 回 when payments are made to an invoice. Callback Email **Test** mail@example.com IPN Secret (Length has to be above 16 characters) About sub-invoices **IPN** Secret When we receive a payment to an expired or already paid invoice, or we receive more than enough bitcoins to pay a invoice, we create so-called sub-invoices for the payment Show secret Generate secret Copy to clipboard amount (or the excess amount for overpayments). Sub-invoice notification You can choose to be notified by a callback, just as with original invoices. You can also choose to be notified by a **B** Send IPN callbacks plain email. Send plain email **Track customers location** No **Save Changes**

Always remember to *save changes* after making your choices!!

 *How do I refund a customer?* If you need to refund a customer we have an easy solution for you.

# *Step 1:*

Ask your customers to provide you with the Bitcoin wallet address they want the amount to be sent to or simply use their email address.

# *Step 2:*

Log in to your Merchant account and click on the payment you want to refund. Below the payment details, you will find the refund options.

They are as follows:

- If you have your customer's Bitcoin address, you can select "BTC address" and enter his Bitcoin address for the refund.
- If you don't have your customer's Bitcoin address, you can select "E-mail address" and we will e-mail your customer to securely collect his Bitcoin address for the refund.

Enter the amount to refund in the "Refund amount" field. The amount should be given in the currency that the payment has been converted to. The maximum amount you can refund is the paid amount for the payment.

## **Minimum Refund balance**

You will find this function in the Payment Settings section of your Coinify Merchant account. It allows you to specify a certain amount that you would like to keep in your account after receiving payout from us in case you need to refund a customer. You can read more about it [here.](https://support.coinify.com/Knowledgebase/Article/View/120/0/do-i-have-to-set-minimum-refund-balance)

# **Please note:**

- Refunds are available up to 14 days after completion of the invoice.
- If you do not have 2-factor authentication enabled in your account, you will need to verify the refund by clicking a link sent to your e-mail. If you have 2-factor enabled, you must enter your 2-factor code when refunding.
- Refunds are currently only enabled for payments that have been converted to a national currency. Payments that are credited to your account in Bitcoin you may refund yourself after the Bitcoin has been paid out to your own Bitcoin wallet.

**NB!** Please note that the refund will be equivalent to the fiat currency payment amount (GBP, DKK, etc.) and that the actual bitcoin amount may slightly vary from what your customer has paid you at the time when the actual payment has been made. This is done in order to prevent taking advantage of price fluctuations.

 *How do I check my current balance?* Whenever you want to check on your current balance, Bitcoins and/or Fiat Currency, just log in to your Merchant Account and the amounts will be available on the first and main screen of your profile.

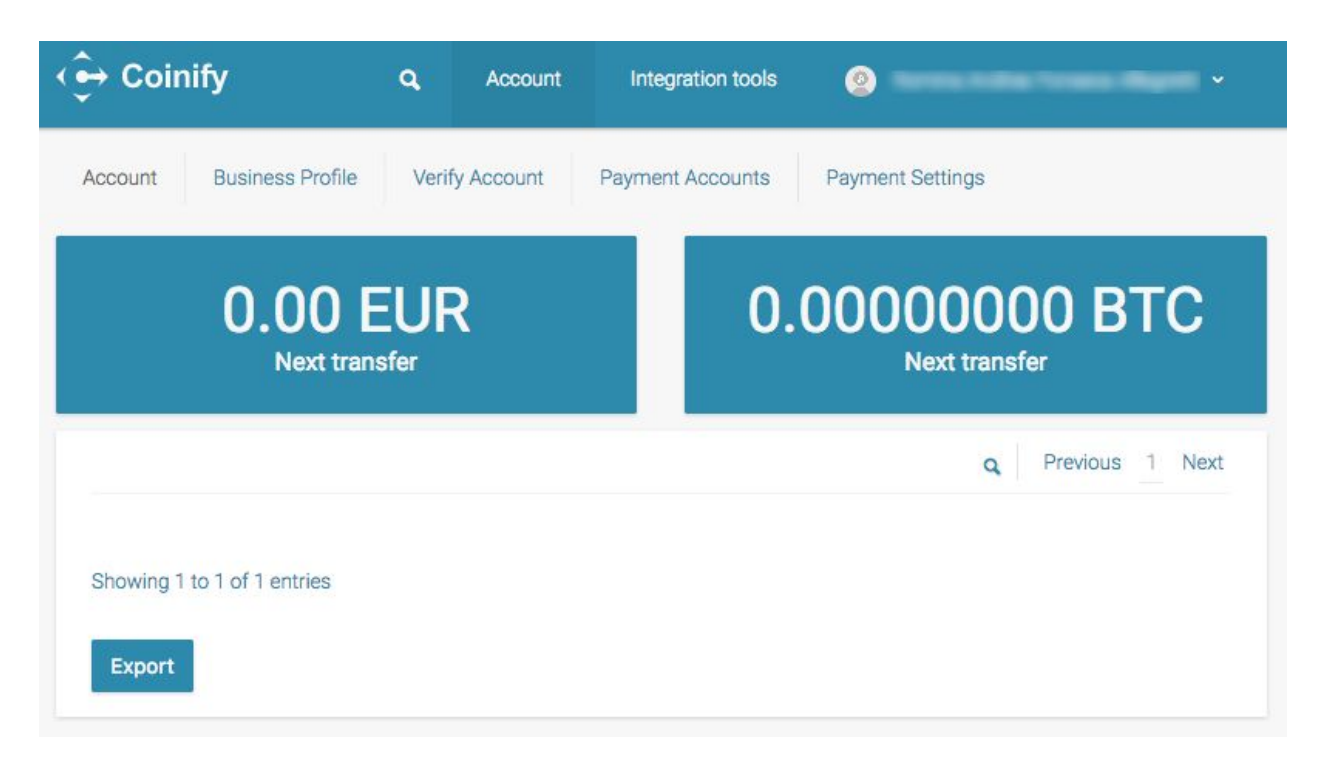

 *How are payouts done?* Payouts are processed automatically once a day IF you have reached your minimum settlement balance. The funds are sent to the payout account which you have chosen as default. You can choose a default Payment Account from the **Payment Accounts section** in your Coinify Merchant account.

If you need more information about payouts to a Bank Account you can learn more about Bank Settlements minimums and pricing here.